## **Maintain Organization Information:**

Selecting the Maintain Organization Information icon allows you to access all of the vendor organization's information as it was registered with the agency, including links to address, URL links, terms, categories, and commodities:

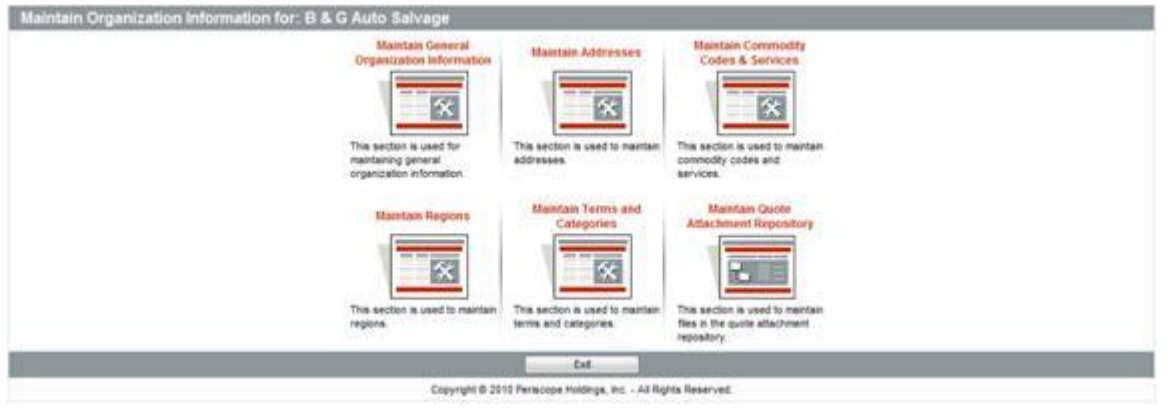

# **Maintain General Organization Information:**

Select the **Maintain General Organization Information** icon to maintain the organization's default information, including name, business description, emergency contacts and any attachments (like a company brochure) that need to be at the Organization level.

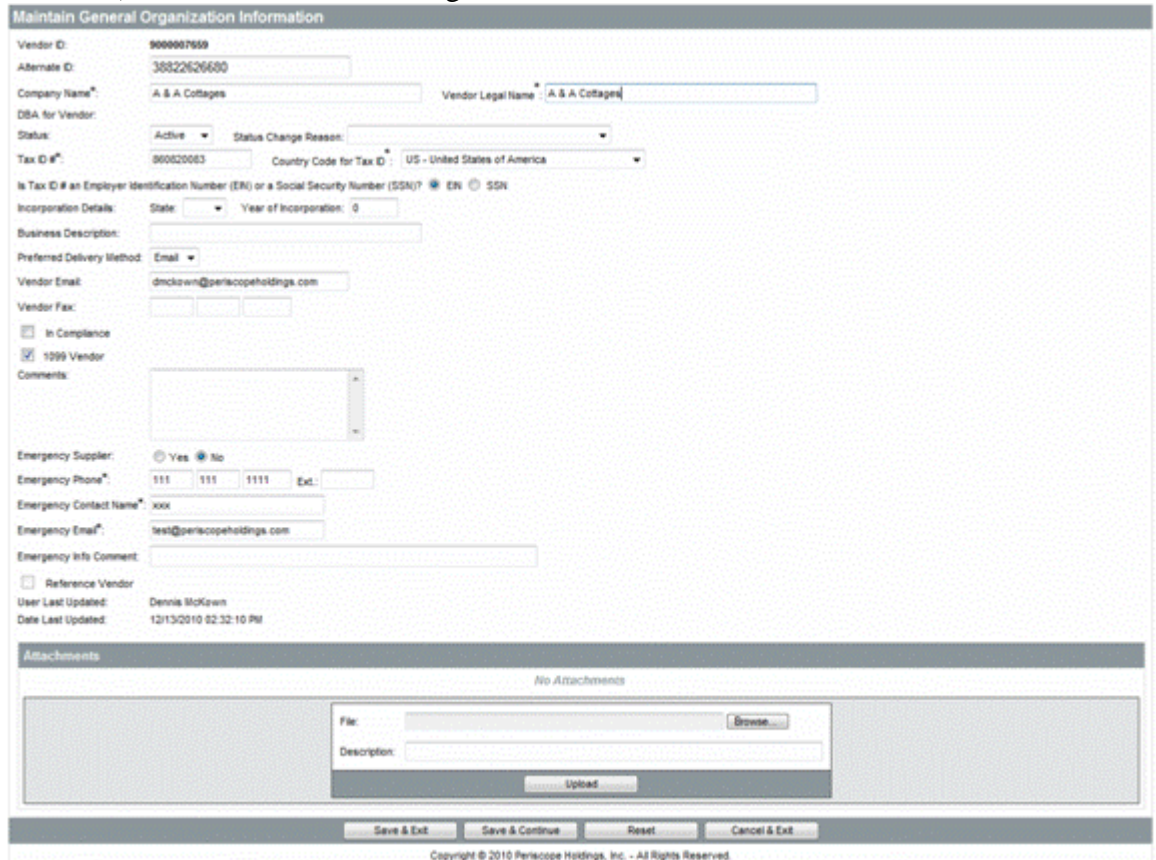

The fields for this form are described below:

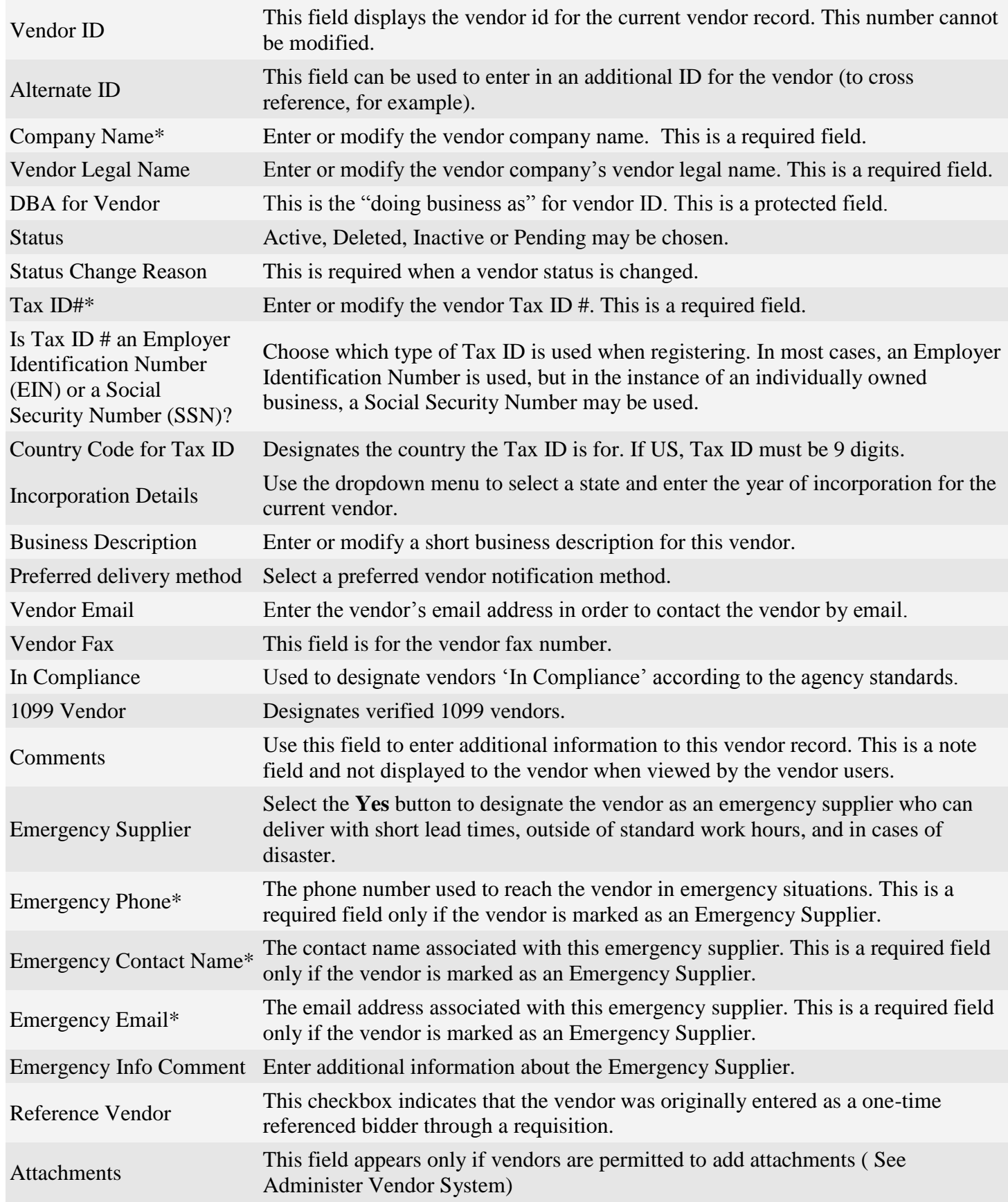

Select **Save** to submit the modified vendor record.

## **Maintain Addresses:**

The **Maintain Addresses** option allows the agency to maintain, or add, the vendor's various addresses that are registered with the agency.

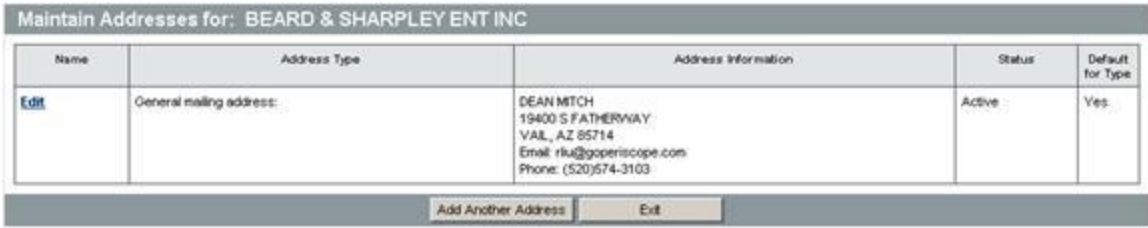

# **Edit an Existing Address:**

In the **Name** field, click on the **Edit** link.

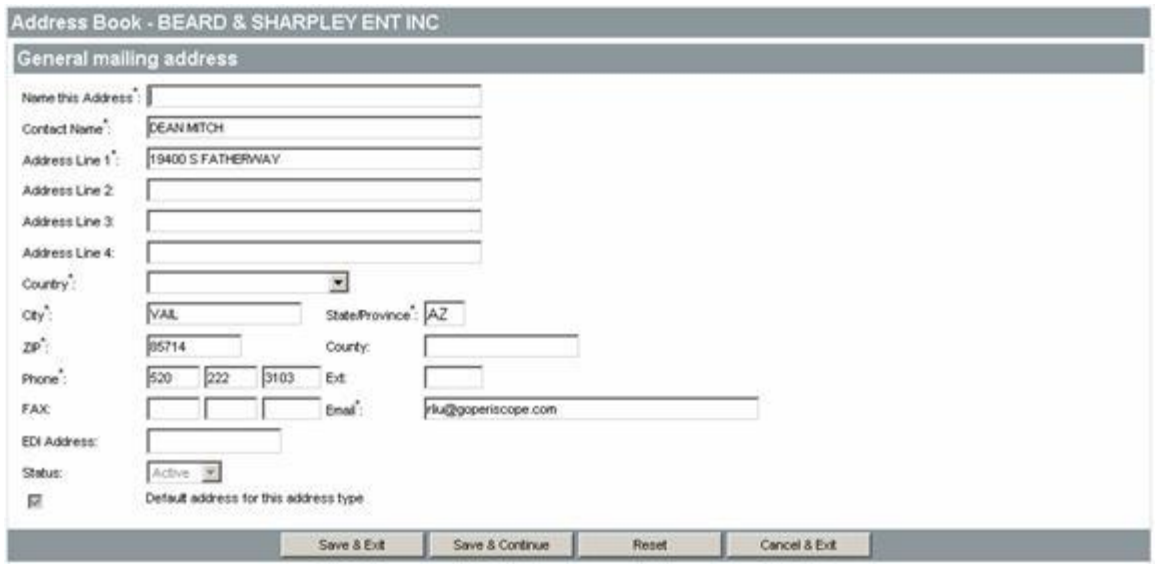

Once you have made changes, click **Save & Exit** to submit the record.

### **Add Vendor Address:**

When a vendor address needs to be added, click the **Add Another Address** button on the Maintain Addresses window. There are four address types to choose from: Bid Mailing Address, Emergency Mailing Address, Purchase Order Mailing Address, and Remit Address. There can be as many addresses as the agency wants for each type, but each type will have one address as the default. For instance, there may be two PO Mailing Addresses, but when creating a PO, only the default will appear on the purchase order. However, the other address can be selected at that time if desired.

Complete the new address information and click **Save**. An asterisk identifies required fields. Fields without an asterisk are optional entry fields. Use the Tab key to advance to the next field, or click in the field with the left mouse button.

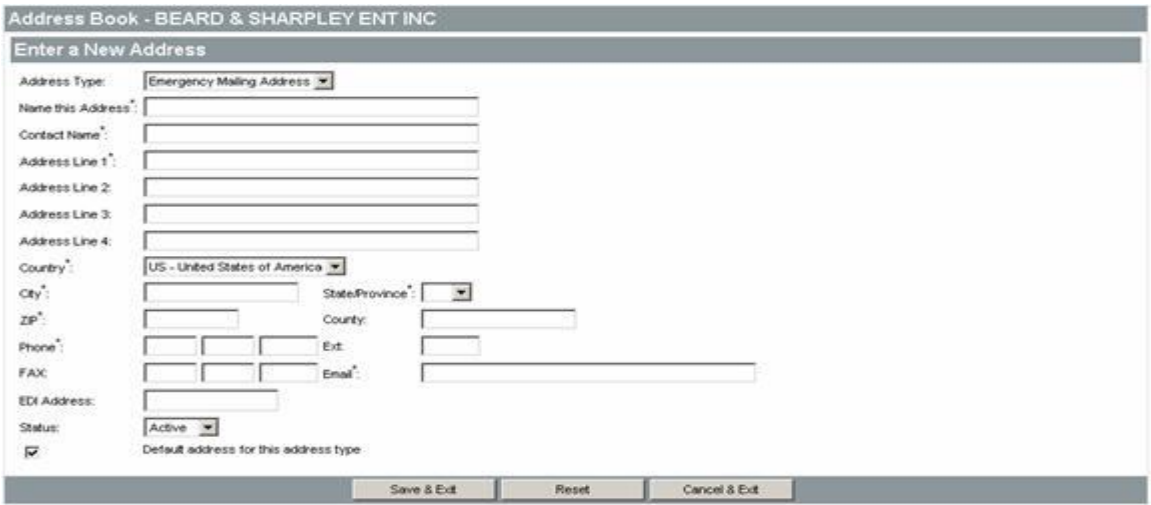

Enter information into the vendor New Address fields (asterisks denote required fields):

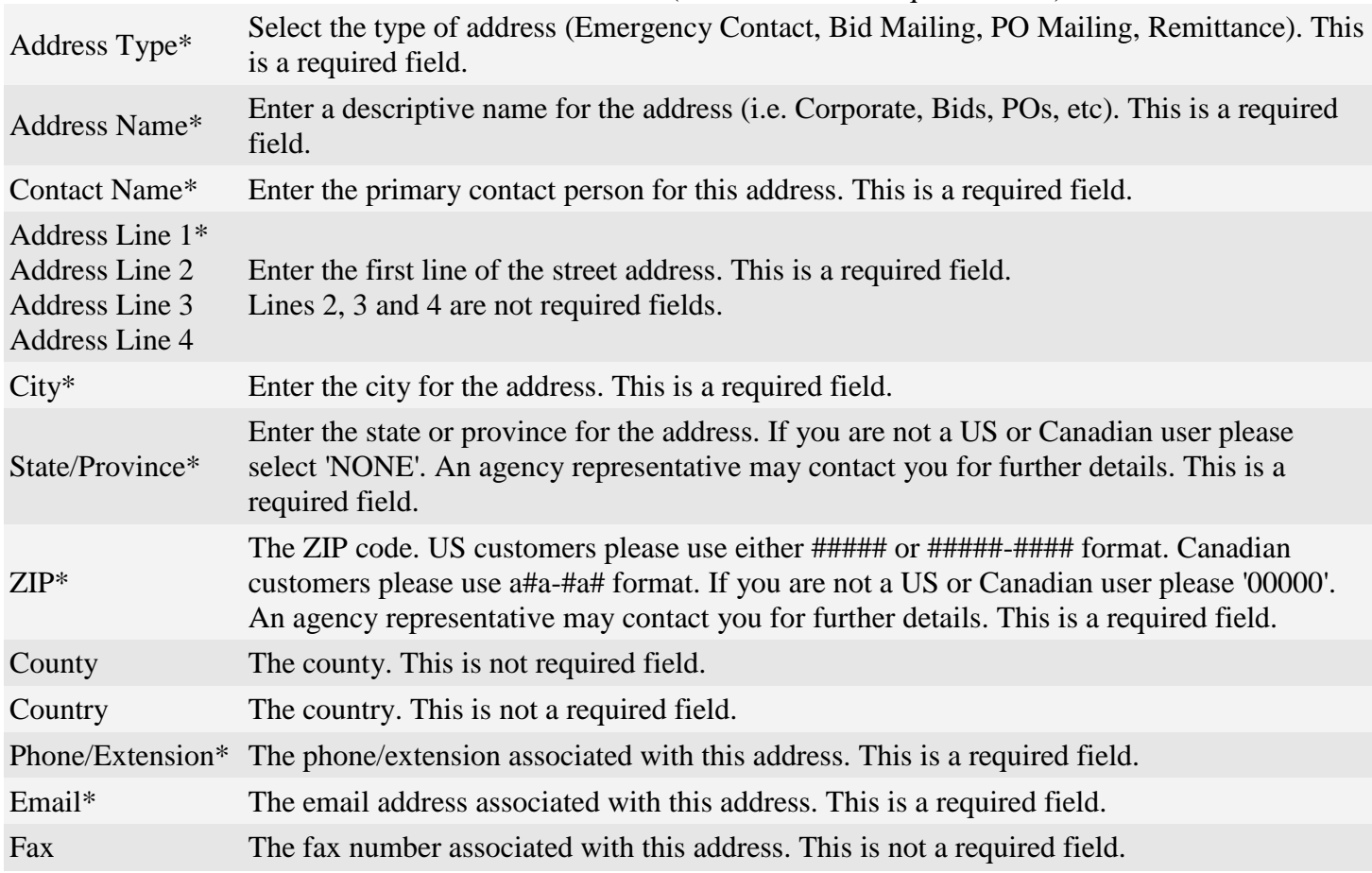